附件 2

# **太科城"一事一议"项目补贴申报 操作手册**

### **文档控制**

### **更改记录**

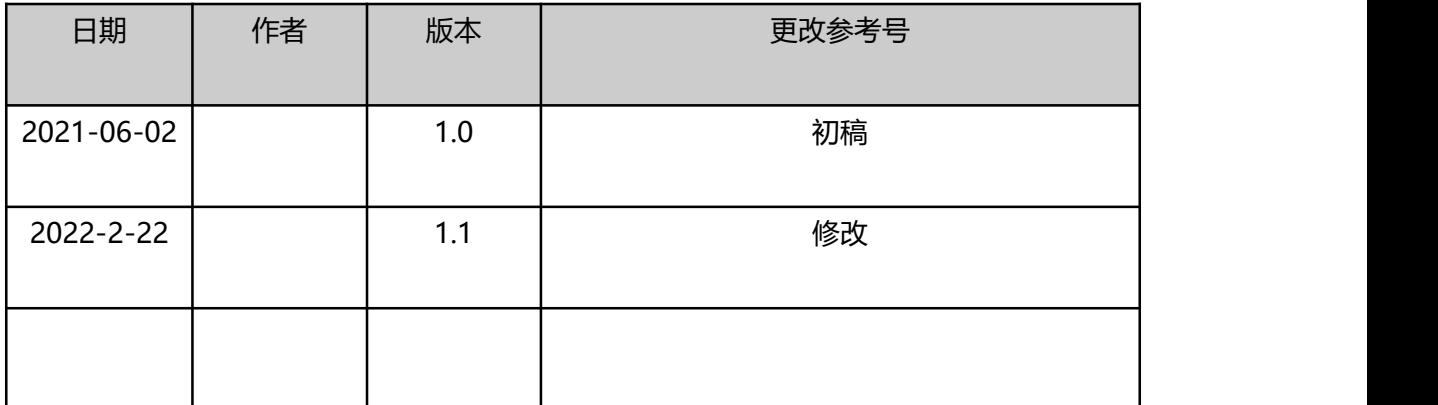

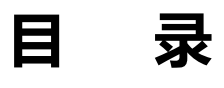

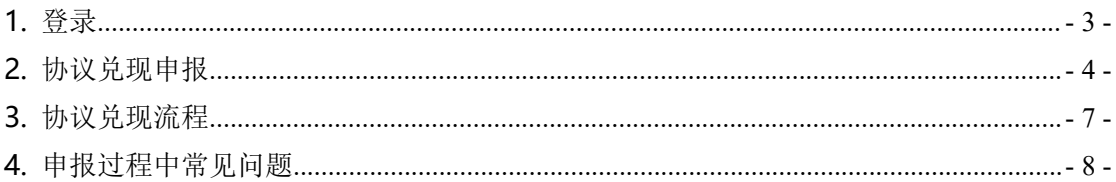

### <span id="page-3-0"></span>**1. 登录**

### **1.1. 首页登录**

输入用户名和密码,进入锡新通界面,进入工作台;

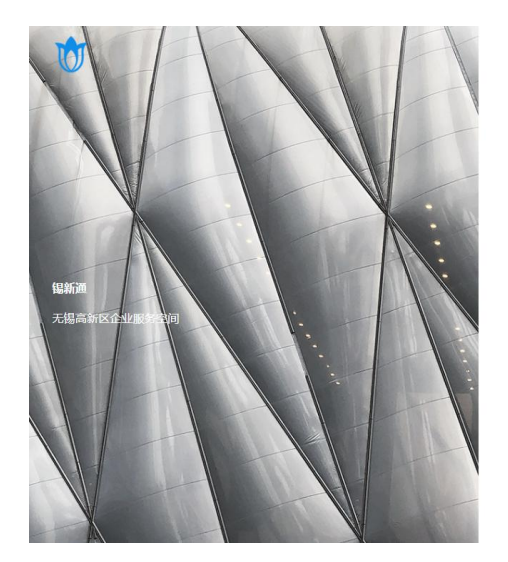

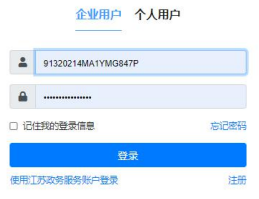

#### 图 1 锡新通登录

在工作台,点击"太科城协议兑现",点击进入申报端。

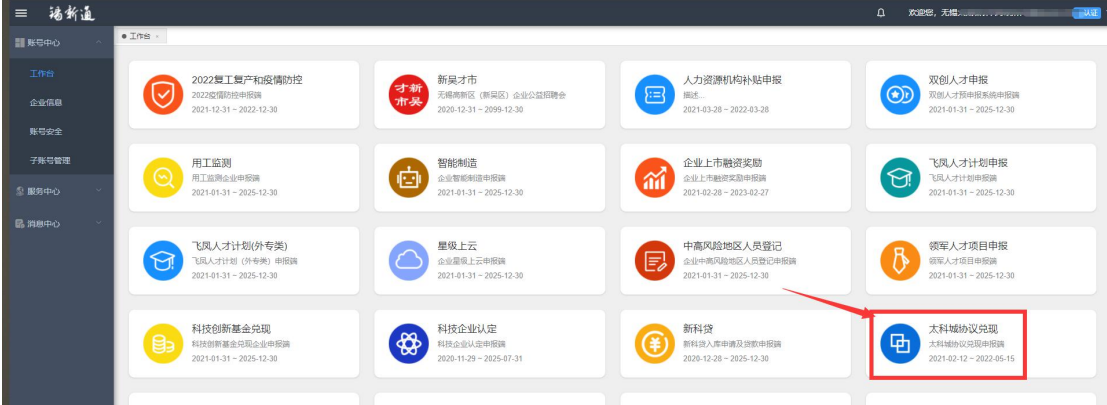

图 2 工作台

## <span id="page-4-0"></span>**2.**协议兑现申报

1、在列表页面,点击【进入申报】,进入申报页面。

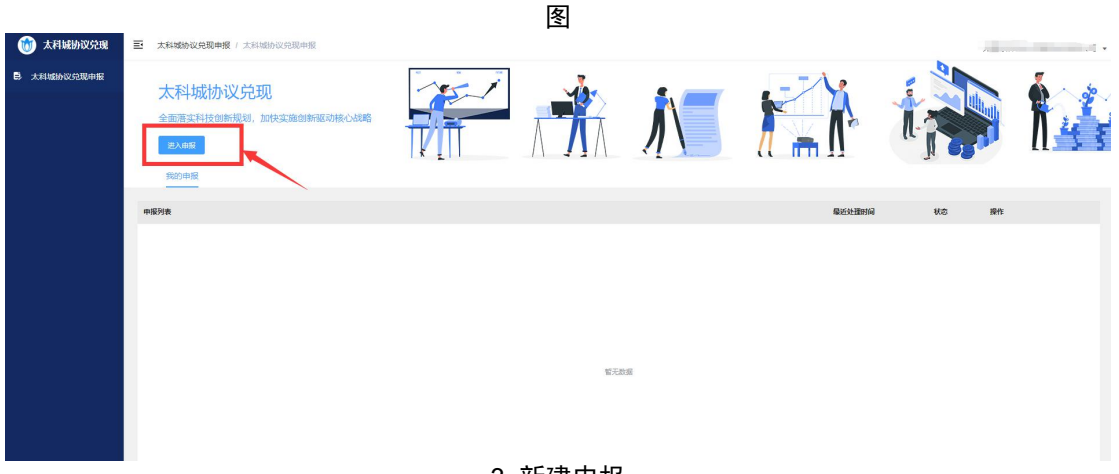

3 新建申报

2、在填写资料模块,企业根据实际情况,填报企业基本信息, 如选择项目类型、协议备案号、录入申报依据、达成条件以及申 请金额,

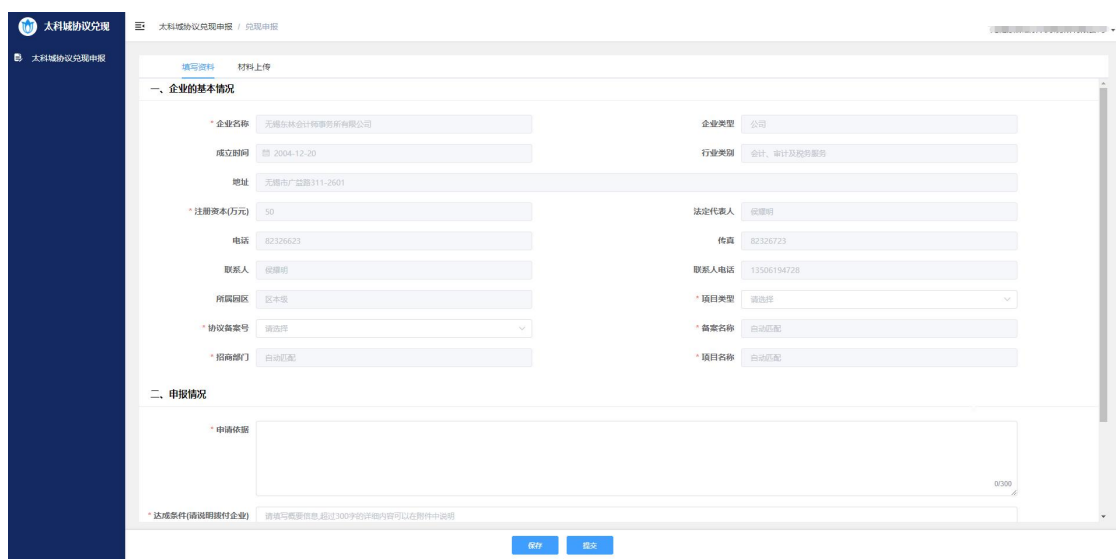

- 4 -

图 4 企业基本信息录入

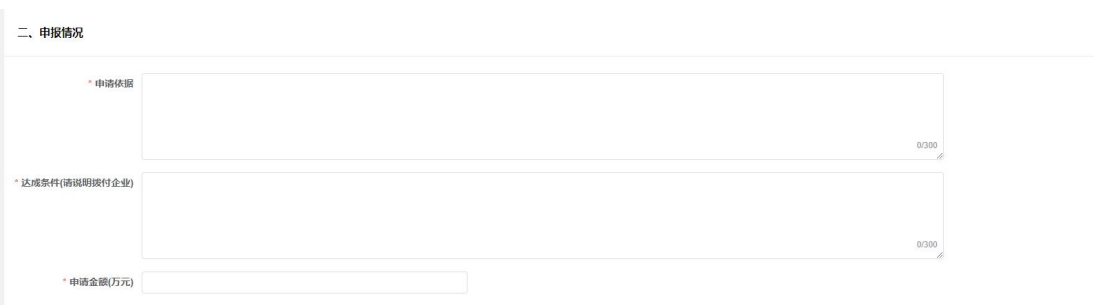

#### 图 5 申报情况

3、点击材料上传,根据实际上传对应材料,如申报材料目录、 合作协议、年度财务审计报告等;点击【清除】,可对附件进行 删除操作;

| <b>B</b> 太科城协议兑现申报 | 填写资料<br>材料上传 |                            |                                                                                                    |                     |          |      |      |     |  |  |  |  |
|--------------------|--------------|----------------------------|----------------------------------------------------------------------------------------------------|---------------------|----------|------|------|-----|--|--|--|--|
|                    | 其他申报材料       |                            |                                                                                                    |                     |          |      |      |     |  |  |  |  |
|                    |              | 序号 材料名称                    | 备注                                                                                                    | 是否必<br><b>SUITE</b> | 己上传      | 上传用户 | 上传时间 | 操作  |  |  |  |  |
|                    |              | 1 合作协议                     |                                                                                                    | 是上传                 |          |      |      | 清除  |  |  |  |  |
|                    |              | 2 年度财务审计报告                 |                                                                                                    | 是 上传                |          |      |      | 漆除  |  |  |  |  |
|                    |              | 3 企业对申报资料真实性的承诺书           |                                                                                                    |                     | 是 上传     |      |      | 359 |  |  |  |  |
|                    |              | 4 协议企业描标完成情况说明及补贴申请报告      | 【报告主要包含几方面内容:包括企业上年度发展现<br>状、今年发展目标、分类表述协议中各项考核指标(按<br>照协议中原文表述) 的实际完成情况 (佐证材料可另附 是 Hite<br>并上传)、具体补贴条款及企业测算的申请金额。(企<br>业绩继续认) 】 |                     |          |      |      | 测除  |  |  |  |  |
|                    |              | 5 达到协议条件的证明材料              | 依据《合作协议》, 达成协议承诺目标所需提供的相关<br>证明材料。                                                                                               |                     | 是上传      |      |      | 道院  |  |  |  |  |
|                    |              | 6 每月无锡本地个人所得税清单或社会保险费征缴通知单 |                                                                                                    |                     | 是上传      |      |      | 道院  |  |  |  |  |
|                    |              | 7 新区重点企业 (项目) 投资协议审核表 (如有) |                                                                                                    |                     | 否 上传     |      |      | 989 |  |  |  |  |
|                    |              | 8 公寓租赁合同,发票                |                                                                                                    |                     | 最 上传     |      |      | 清除  |  |  |  |  |
|                    |              | 9 房租明细清单                   |                                                                                                    |                     | 最 上传     |      |      | 潮   |  |  |  |  |
|                    |              |                            |                                                                                                    |                     | + 添加其他附件 |      |      |     |  |  |  |  |

图 6 上传附件

4、点击【保存】,保存为草稿,在草稿状态,可以对其申报记 录进行编辑操作;在退回到企业状态,也可对其进行编辑操作; 5、点击【提交】,页面提示"提交成功",该申报进入审核流 程。

|        | 填写资料<br>材料上传               |                                                                                                    |            |          |      |      |      |
|--------|----------------------------|----------------------------------------------------------------------------------------------------|------------|----------|------|------|------|
| 其他申报材料 |                            |                                                                                                    |            |          |      |      |      |
|        | 序号 材料名称                    | 督注                                                                                                    | 最否必<br>须材料 | 己上传      | 上传用户 | 上传时间 | 提作   |
|        | 1 合作协议                     |                                                                                                    |            | 是上传      |      |      | 浦段   |
|        | 2 年度财务审计报告                 |                                                                                                    |            | 是 上传     |      |      | 酒除   |
|        | 3 企业对申报资料真实性的承诺书           |                                                                                                    |            | 是 上传     |      |      | 漏除   |
|        | 4 协议企业指标完成情况说明及补贴申请报告      | 【报告主要包含几方面内容:包括企业上年度发展现<br>状、今年发展目标、分类表述协议中各项考核指标(按<br>照协议中原文表述) 的实际完成情况 (性证材料可另附<br>井上传)、具体补贴条款及企业调算的申请金额。(企<br>业务章确认】】 | 是上传        |          |      |      | 酒除   |
|        | 5 达到协议条件的证明材料              | 依据《合作协议》,达成协议承诺目标所需提供的相关<br>证明材料。                                                                                        | 是          | 上传       |      |      | 清除   |
|        | 6 每月无据本地个人所得税清单或社会保险费征收通知单 |                                                                                                    |            | 是 上传     |      |      | 测绘   |
|        | 7 新区重点企业 (项目) 投资协议审核表 (如有) |                                                                                                    |            | 晋 上传     |      |      | 清除   |
|        | 8 公寓租赁合同、发票                |                                                                                                    |            | 是上传      |      |      | 1984 |
|        | 9 房租時經清单                   |                                                                                                    |            | 是 上传     |      |      | 排除   |
|        |                            |                                                                                                    |            | + 适加其他附件 |      |      |      |

图 7 保存或提交

6、在首页,查看"我的申报",申报列表中可查看申报类目、 最近处理时间、状态等;

| 太科城协议兑现<br><b>Tiell</b> | 三 太科城协议兑现申报 / 太科城协议兑现申报                            |  |                  |     |    | <b>Carl I</b> |
|-------------------------|----------------------------------------------------|--|------------------|-----|----|---------------|
| B 太科城协议兑现申报             | 太科城协议兑现<br>全面落实科技创新规划,加快实施创新驱动核心战略<br>进入串报<br>我的申报 |  | n                |     |    |               |
|                         | 中报列表                                               |  | 最近处理时间           | 秋恋  | 操作 |               |
|                         | □ 其他-协议先现(裁止日期2021-12-20)                          |  | 2021-12-17 11:22 | 已完成 | 表表 |               |
|                         | □ 其他-协议先现(截止日期2021-12-20)                          |  | 2021-12-17 11:13 | 已来成 | 查看 |               |
|                         | □ 高级人才奖励-协议兑现(截止日期2021-12-20)                      |  | 2021-12-17 11:01 | 已完成 | 查看 |               |
|                         | □ 房租补贴-协议兑现(截止日期2021-12-20)                        |  | 2021-12-17 10:50 | 已来成 | 查看 |               |
|                         | □ 科技企业规模补贴·协议兑现 (截止日期2021-12-20)                   |  | 2021-12-17 10:40 | 已完成 | 查看 |               |
|                         | □ 其他:协议兑现                                          |  | 2021-07-30 09:14 | 已常成 | 查看 |               |
|                         | □ 科技企业规模补贴-协议兑现                                    |  | 2021-07-29 13:50 | 已来成 | 查看 |               |
|                         | □ 其他:协议先现                                          |  | 2021-07-29 13:40 | 已完成 | 查看 |               |
|                         | □ 房租补贴-协议兑现                                        |  | 2021-07-29 13:32 | 已来成 | 查看 |               |
|                         | □ 高级人才奖励-协议兑现                                      |  | 2021-07-29 13:31 | 已完成 | 查看 |               |

图 8 太科城协议兑现列表

7、选择任意申报记录,点击"查看",进入申报详情页面;在 详情页面可查看流程进度、申报处理状态以及各流程节点审核记 录,如审核时间、审核人、审核状态、审核节点、审核意见、审 核文件。

| 6<br>太科城协议兑现       |                         | 三 太科城协议兑现申报 / 申报详情<br><b>CONTINUES CONTINUES.</b> |                          |    |            |           |  |  |  |
|--------------------|-------------------------|---------------------------------------------------|--------------------------|----|------------|-----------|--|--|--|
| <b>B</b> 太科城协议兑现申报 | 创建时间:<br>2021-12-17     | 其他-协议兑现(截止日期2021-12-20)申报                         |                          |    |            | 状态<br>已完成 |  |  |  |
|                    | 流程进度                    |                                                   |                          |    |            |           |  |  |  |
|                    | 攻号                      | 时间                                                | 审核人                      | 状态 | 审核节点       | 审核意见      |  |  |  |
|                    | 1                       | 2022-01-06 15:26                                  | <b>ERIT</b><br>a Silv    | 通过 | 太科の財政局领导実批 |           |  |  |  |
|                    | $\overline{c}$          | 2022-01-06 13:51                                  | m.                       | 通过 | 太科の経发局领导审批 |           |  |  |  |
|                    | $\overline{\mathbf{3}}$ | 2022-01-05 16:26                                  | alisi                    | 通过 | 太科の財政局审批   |           |  |  |  |
|                    | $\overline{A}$          | 2022-01-05 16:19                                  | m                        | 通过 | 太科力经发局审批   |           |  |  |  |
|                    | 5                       | 2022-01-05 16:18                                  | m                        | 退回 | 大科の財政局审批   |           |  |  |  |
|                    | 6                       | 2022-01-05 11:19                                  | $\frac{1}{2}$            | 通过 | 太科の経发局审批   |           |  |  |  |
|                    | $\overline{7}$          | 2021-12-27 15:51                                  | <b>SHELL</b>             | 通过 | 招商部门审核     |           |  |  |  |
|                    |                         | 2021-12-17 11:56                                  | $\sim$                   | 通过 | 提新通        |           |  |  |  |
|                    | $\alpha$                | 2021-12-17 11:22                                  | <b>Contract Contract</b> |    | 开始         |           |  |  |  |
|                    |                         |                                                   |                          |    |            |           |  |  |  |
|                    | 填写资料                    | 材料上传                                              |                          |    |            |           |  |  |  |
|                    |                         |                                                   |                          |    |            |           |  |  |  |
|                    | 一、企业的基本情况               |                                                   |                          |    |            |           |  |  |  |

图 9 申报详情页面

### <span id="page-7-0"></span>**3.**协议兑现流程

1、企业填写申报材料,进行提交审核;

2、锡新通管理人员进行初审;

3、初审通过后,提交至招商部门审核;

4、招商部门审核通过后提交给太科办经发局审批,可上会讨论; 5、太科办经发局审批通过后,提交给太科办财政局审批,可上 会讨论:

6、财政局审批通过后,待领导审批、财政局领导通过审批后, 协议兑现流程完结;

7、审核人员在审批过程中可进行"通过"、"拒绝"、"退回" 操作。

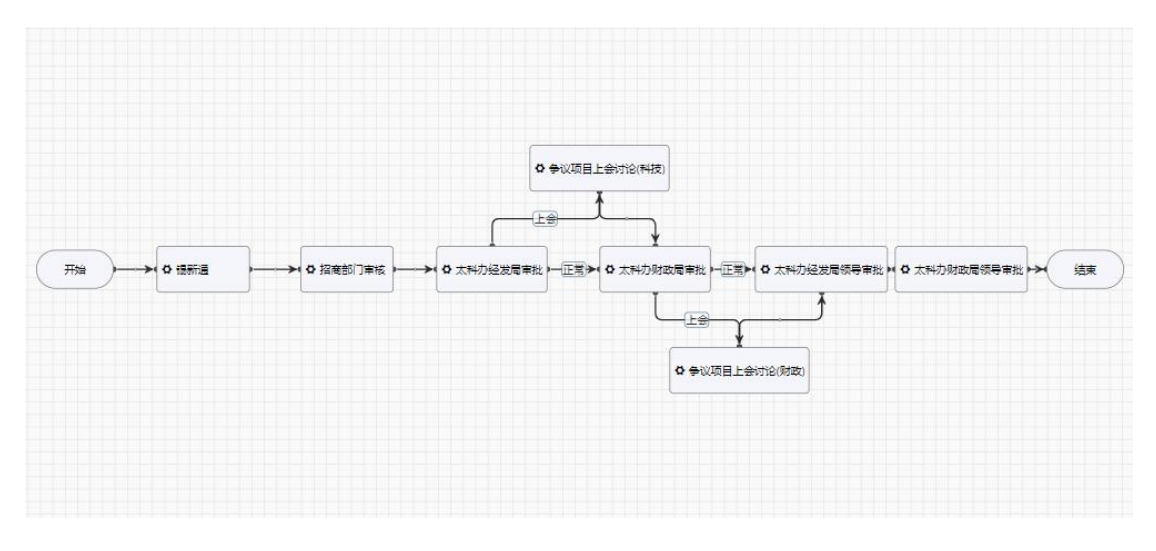

图 10 协议兑现申报流程

### <span id="page-8-0"></span>**4.**申报过程中常见问题

1、在填写资料过程中企业的基本情况信息不全或有变更,需进 入锡新通,在企业信息模块,进行补全,并提交审核;

2、附件上传一个附件类型对应一个文件,可能包含多种文件, 可以合并成同一文件: 或点击附件列表中【添加其他附件】进行 上传;

3、附件支持 JPG、DOC、PDF、XLS 四种格式;若在上传过程中格 式匹配,系统提示文件异常,需检查文件命名,附件命名不支持 特殊字符,如"."等;

4、附件文件建议采用. JPG 格式, 可以通过扫描、拍照获得: 对 于较大文件,建议采用 PDF 格式。